# **การทํางานแบบเครือข่าย (Lan)**

โปรแกรมบันทึกผลการเรียนประจําวิชา หรือ โปรแกรม ปพ. เป็นโปรแกรมทีทํางานเพียงเครืองเดียว (Stand Alone) เพราะก้อนข้อมูลเป็นครูของคนเพียงคนเดียว ไม่จําเป็นต้องเชือมเครือข่าย Lan ทํางาน ร่วมกัน

ส่วนโปรแกรมจัดตารางสอน , โปรแกรมพัสดุโรงเรียน พรบ. และ โปรแกรมงานทะเบียน'51 เป็นโปรแกรมทีสามารถทํางานแบบเครืองเดียวก็ได้ (Stand Alone) หรือทํางานแบบเครือข่าย Lan (ช่วยกัน ทํางานหลายเครืองพร้อมกัน) ก็ได้

**1. การทํางานแบบเครืองเดียว (Stand Alone)** คือ การทํางานโปรแกรมทีผมเขียนขึน กับเครือง คอมพิวเตอร์ทีติดตังโปรแกรมของผม ใช้เครืองคอมพิวเตอร์เพียงเครืองเดียว อาจเป็นคอมพิวเตอร์ตังโต๊ะ (Desk Top) เครือง หรือ คอมพิวเตอร์โน๊ตบุ๊ค (Note Book) เครือง

2. **ทํางานแบบเครือข่าย Lan (ช่วยกันทํางานหลายเครื องพร้อมกัน)** คือ การทํางานโปรแกรมทีผม เขียนขึน โดยใช้เครืองคอมพิวเตอร์หลายเครืองทีติดตังโปรแกรมของผม เชือมต่อเครือข่าย Lan แล้วช่วยกัน ทํางาน ซึงจะทําให้สะดวก รวดเร็ว และลดงานทีทํา

## **ขั นตอนการเชื อมต่อเครือข่าย Lan**

**เครื องแม่ (Server)** คือ เครืองคอมพิวเตอร์ทีติดตังโปรแกรม Windows ตังแต่ Windows ขึนไป จะเป็ นคอมพิวเตอร์แบบตังโต๊ะ หรือ โน๊ตบุ๊คก็ได้ (Windows ของเครืองแม่ ต้องสูงกว่าหรือเท่ากับ Windows เครืองลูกนะครับ) เครืองแม่จะต้องติดตังโปรแกรมทีผมเขียนขึน เครืองแม่ใช้ทํางานโปรแกรม ของผมได้(แสดงและคีย์ข้อมูลได้) อีกทังเป็นทีเก็บข้อมูล เพือเป็นแม่ข่ายบริการข้อมูลให้กับเครืองลูก ดังนัน ลําดับการปิดเปิดเครืองคอมพิวเตอร์ จะต้องเปิดคอมพิวเตอร์เครืองแม่ก่อนเครืองลูกเปิดเข้า โปรแกรม และจะต้องปิดคอมพิวเตอร์เครืองแม่หลังเครืองลูกปิดหรือจบออกจากโปรแกรมแล้ว

# **ขั้นตอนการตั้งค่า <mark>เพื่อให้คอมพิวเตอร์เป็นเครื่องแม่ (</mark>Server)** มี 8 ขั้นตอน ดังนี้

1. **ติดตั งโปรแกรมของผม** จะติดตังทีไดร์ฟ C หรือ D หรือ E หรือ ... ก็ได้

ถ้าเป็นโปรแกรมจัดตารางสอน จะได้โฟลเดอร์โปรแกรมและข้อมูลจะขึนต้นด้วย TRWIN… (… คือเวอร์ชันโปรแกรม) เช่น TRWIN608 เป็นโปรแกรมจัดตารางสอน .เวคร์ชั่น 6 กล เป็นต้น

 ถ้าเป็นโปรแกรมพัสดุโรงเรียน พรบ. จะได้โฟลเดอร์โปรแกรมและข้อมูลจะขึนต้นด้วย PDS… (… คือเวอร์ชันโปรแกรม) เช่น PDS402 เป็นโปรแกรมพัสดุโรงเรียน พรบ. เวอร์ชัน . เป็นต้น

ถ้าเป็นโปรแกรมงานทะเบียน'51 จะได้โฟลเดอร์โปรแกรมและข้อมูลจะขึนต้นด้วย TB… (… คือเวอร์ชันโปรแกรม) เช่น TB605 เป็นโปรแกรมงานทะเบียน'51 เวอร์ชั่น 6.05 เป็นต้น

่ ในที่นี้ ขอยกตัวอย่าง โปรแกรมจัดตารางสอน เวอร์ชั่น 6.08 และ Windows เป็น Windows 11 ส่วนโปรแกรมอืนๆ และ Windows อืนๆ ให้เทียบเคียงคล้ายๆ กันครับ

2. **ดู Computer Name <b>และข้อมูลจัดเก็บที่ เพื่อนำไปกำหนดให้กับเครื่องลูก** ให้เข้า โปรแกรมทีเครืองแม่ คีย์รหัสโรงเรียน เสร็จแล้วจะปรากฏฟอร์มชือโปรแกรมและรับรหัสผ่านเข้าโปรแกรม ตามรูปที

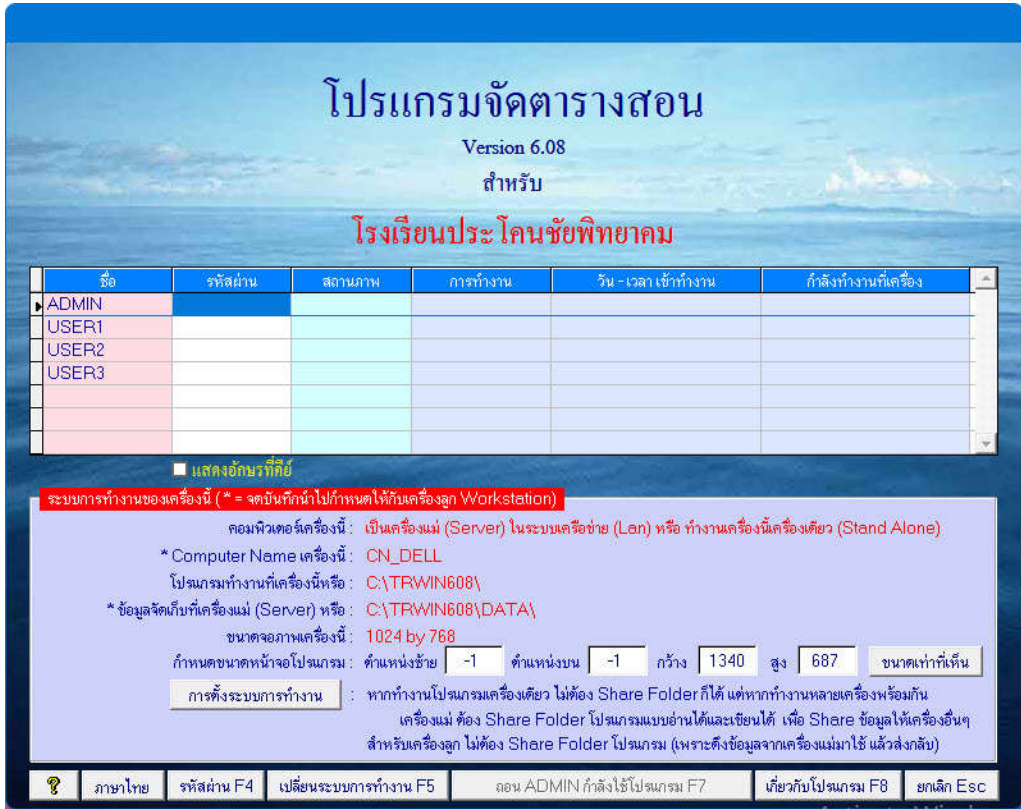

*รูปที ฟอร์มชือโปรแกรม และรับรหัสผ่านเข้าโปรแกรม*

จากรูปที ให้จดบันทึกข้อความ \*Computer Name เครืองนี และ \*ข้อมูลจัดเก็บทีเครืองแม่ (Server) เพือนําไปกําหนดให้กับเครืองลูก ตัวเล็กตัวใหญ่ Backslash จดบันทึกให้ถูกต้องให้หมด ห้ามผิด แม้แต่อักษรตัวเดียวก็ไม่ได้นะครับ หากผิดจะไม่สามารถทํางานแบบเครือข่าย Lan ได้ครับ

3. **ตรวจสอบ Windows** โดยมีข้อแม้ว่า Windows ของเครืองแม่ ต้องสูงกว่าหรือเท่ากับ Windows เครืองลูก วิธีการตรวจสอบเวอร์ชันของ Windows ให้เข้า Control Panel ดับเบิลคลิกทีไอคอน System ดูค่า Windows spacifications

4. **ตรวจสอบ Lan สาย หรือ Lan WiFi** โดยมีข้อแม้ว่า ถ้าใช้Lan สาย เครืองแม่และเครืองลูกต้องอยู่ใน Switching Hub ตัวเดียวกัน ถ้าใช้Lan WiFi เครืองแม่และเครืองลูกต้องเป็นชือ WiFi ตัวเดียวกัน **หมายเหตุ** ใช้ Lan สาย จะเร็วและเสถียรกว่า Lan WiFi ครับ

5. **ไดร์ฟทีติดตั งโปรแกรมห้ามแชร์** (ใช้เครืองหมาย > แทน ต่อไป)

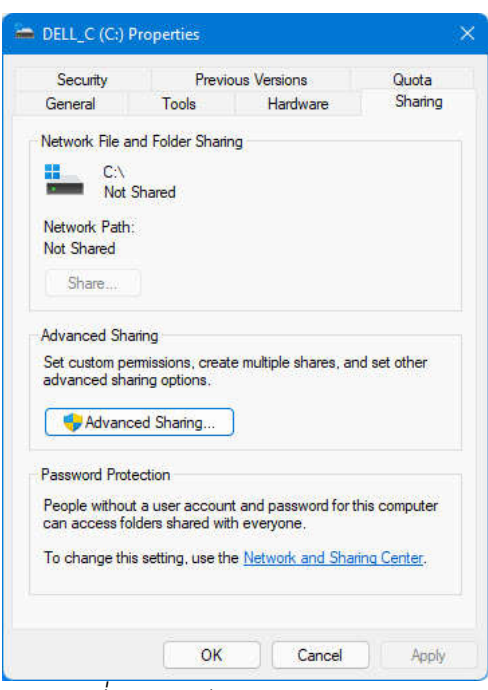

*รูปที2 ฟอร์มไดร์ฟ ... Properties*

เข้า This Pc > คลิกขวาทีไดร์ฟทีติดตังโปรแกรม C หรือ D หรือ E หรือ … > เลือก Properties > เลือกแผ่น Sharing จะได้ฟอร์มตามรูปที แล้วดูข้อความ X:\ Not Shared (X คือ ไดร์ฟที ติดตังโปรแกรม) หากขึนข้อความ X:\ Not Shared แสดงว่า ถูกต้องแล้ว ขันตอนนีผ่าน ให้จบออกไปครับ หากขึ้นข้อความ X:\ Shared ต้องปิดการแชร์ครับ โดยคลิกที่ปุ่มคำสั่ง Advanced Sharing... ให้ปลดเครืองหมายถูกที เช็คบ๊อก Share this folder > คลิกปุ่ มคําสัง Ok > คลิกปุ่ มคําสัง Close

#### 6. **แชร์โฟลเดอร์โปรแกรมแบบอ่านได้เขียนให้กับทุกๆคน หรือ Everyone**

เข้า This Pc > ดับเบิลคลิกทีไดร์ฟทีติดตังโปรแกรม C หรือ D หรือ E หรือ … > หาโฟลเดอร์ โปรแกรม เช่น โฟลเดอร์โปรแกรมจัดตารางสอน เวอร์ชัน . ก็จะเป็นโฟลเดอร์TRWIN608 เป็นต้น

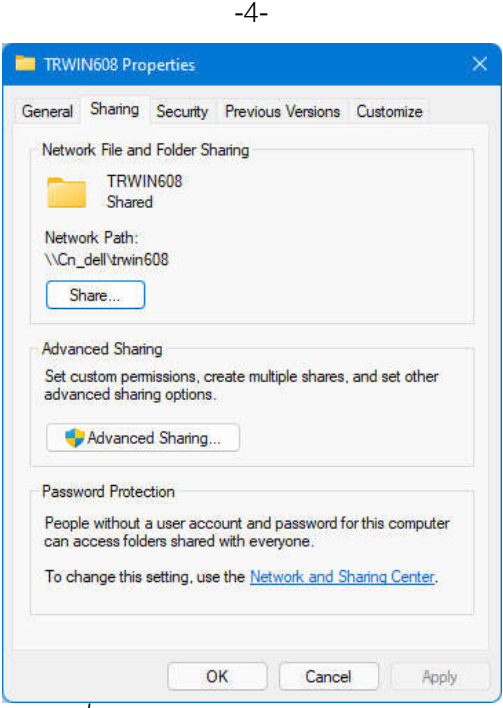

*รูปที3 ฟอร์ม TRWIN608 Properties*

เมือเจอแล้วให้คลิกขวาแล้วเลือก Properties > เลือกแผ่น Sharing จะได้ฟอร์มตามรูปที แล้วดูข้อความ TRWIN608 Not Shared หรือ TRWIN608 Shared

หากขึนข้อความ TRWIN608 Not Shared แสดงว่า ยังไม่ได้แชร์โฟลเดอร์โปรแกรมแบบอ่านได้ และเขียนได้ให้กับทุกๆคน หรือ Everyone > ให้คลิกที่ปุ่มคำสั่ง Advanced Sharing… > ติ๊กที่เช็คบ๊อก Share this folder จะมีเครื่องหมายถูกที่เช็คบ๊อก และ Share name : ก็จะขึ้นชื่อโฟลเดอร์ > คลิกที่ ปุ่ มคําสัง Permissions (การให้สิทธิ) ตรง Allow ติกเช็คบ๊อก Full Control ให้มีเครืองหมายถูก เช็คบ๊อก Change และ Read จะมีเครืองหมายถูกด้วย นันคือ ให้สิทธิ แบบอ่านได้และเขียนได้ > คลิกปุ่ มคําสัง Ok > คลิกปุ่ มคําสัง Ok > คลิกปุ่ มคําสัง Share… > ดูที Name หากไม่มี Everyone ด้านบนจะมีคอมโบบ๊อก ซึ่งข้างหลังมีลูกศรชี้ลง ให้คลิกที่ลูกศรชี้ลง แล้วเลือก Everyone > คลิกที่ปุ่มคำสั่ง Add ตรง Name ก็จะมี Everyone เพิมขึน > ให้คลิก Permission Level แล้วเลือก Read/Write > คลิกปุ่ มคําสัง Share > คลิก ปุ่ มคําสัง Done

หากขึนข้อความ TRWIN608 Shared แสดงว่า ได้แชร์โฟลเดอร์โปรแกรมแบบอ่านได้และเขียนได้ ให้กับทุกๆคน หรือ Everyone แล้ว > ให้จบออกไป แต่ถ้าไม่แน่ใจให้ตรวจสอบและทำซ้ำอีกครั้งก็ได้

7. **ตั ง Change adapter settings** โดยมีข้อแม้ว่า Adapter Lan ทีใช้ต้องเป็น Enable นอกนัน Disable ให้หมด ไม่งัน Driver ชนกัน

เข้า Control Panel > ดู View by : หากเป็น Category ให้เลือก Large icons หรือ Small icons > ดับเบิลคลิกทีไอคอน Network and Sharing Center > คลิกเลือกข้อความ Change adapter settings จะได้ฟอร์มตามรูปที

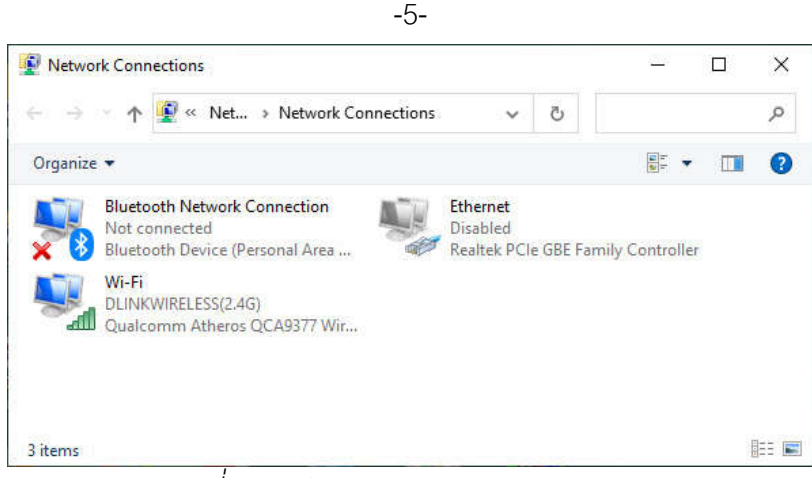

*รูปที4 ฟอร์ม Change Adapter settings*

จากรูปที่ 4 จะเห็นว่ามี Adapter อยู่ 3 ตัว คือ 1. Bluetooth Network Connections ให้ คลิกขวา เลือก Disable 2. Ethernet หรือ Lan สาย หากไม่ใช้ ให้เป็น Disable (ตามรูป) หากใช้ Lan สาย ต้องคลิกขวาเลือก Enable 3. Wi-Fi หรือ Lan WiFi หากใช้ ให้เป็น Enable (ตามรูป) หากไม่ใช้ Lan WiFi ต้องคลิกขวาเลือก Disable > จบออกไป

8. <mark>ตั้ง Change advanced charing settings</mark> โดยมีข้อแม้ว่า 1. ต้องเปิด Network 2. ต้องเปิด แชร์ไฟล์และเครื่องพิมพ์ 3. ต้องปิด Password Protected (เพื่อให้เครื่องลูกใช้ข้อมูลโดยไม่ต้องคีย์ Password) 4.อืนๆ ไม่ต้องแก้ไข

เข้า Control Panel > ดู View by : หากเป็น Category ให้เลือก Large icons หรือ Small icons > ดับเบิลคลิกทีไอคอน Network and Sharing Center > คลิกเลือกข้อความ Change advanced charing settings > เลือก Private จะได้ฟอร์มตามรูปที 5

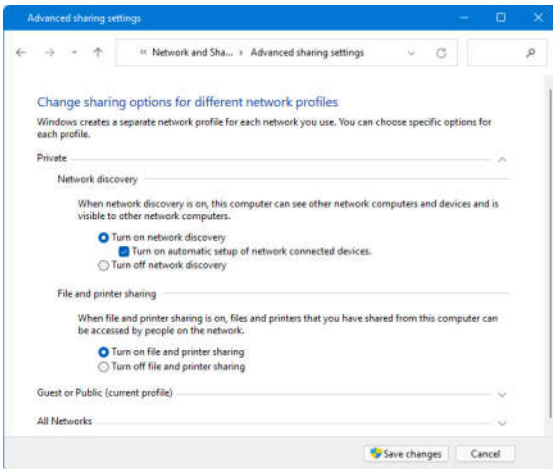

*รูปที5 ฟอร์ม Change Advance sharing settings ตังค่า Private*

จากรูปที ตามรูป ให้เปิด Network และเปิดแชร์ไฟล์และเครืองพิมพ์ > เลือก Guest or Public (Current profile) ตามรูปที

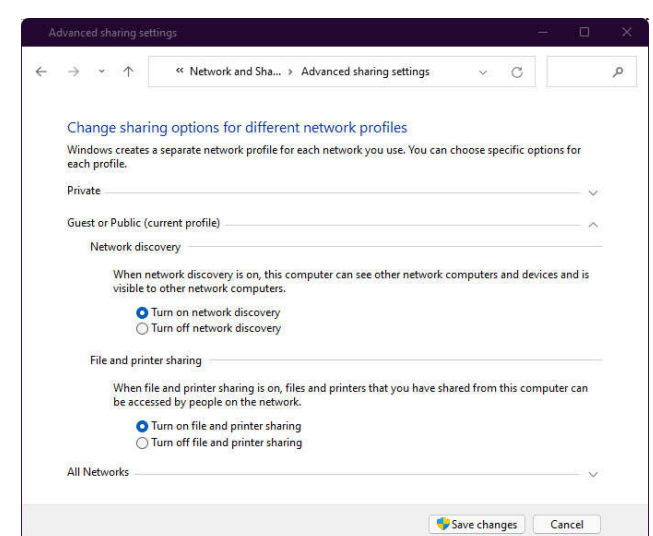

*รูปที6 ฟอร์ม Change Advance sharing settings ตังค่า*  Guest or Public (Current profile) จากรูปที ตามรูป ให้เปิด Network และเปิดแชร์ไฟล์และเครืองพิมพ์ > เลือก All Network ตามรูปที

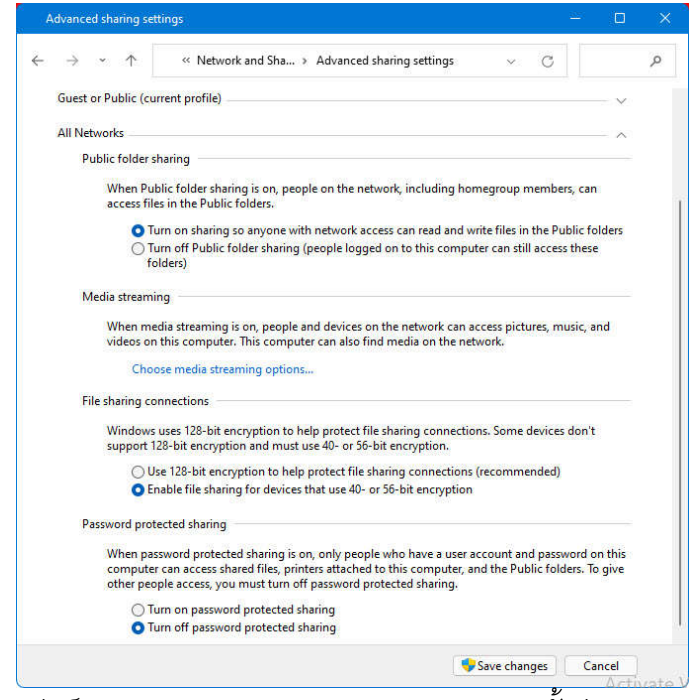

*รูปที7 ฟอร์ม Change Advance sharing settings ตังค่า*  All Networks

จากรูปที ตามรูป ให้เปิด Network และปิด Password Protected > คลิกปุ่ มคําสัง Save Change > จบออกไป

เมือตรวจสอบและตังค่าครบ ขันตอนแล้ว ตอนนีเครืองคอมพิวเตอร์นี เป็นเครืองแม่ (Server) ในระบบเครือข่าย Lan แล้วครับ

-6-

**เครื องลูก (Workstation)** คือ เครืองคอมพิวเตอร์ทีติดตังโปรแกรม Windows ตังแต่ Windows ขึนไป จะเป็นคอมพิวเตอร์แบบตังโต๊ะ หรือ โน๊ตบุ๊คก็ได้ (Windows ของเครืองลูก ต้องตํากว่าหรือเท่ากับ Windows เครืองแม่นะครับ) เครืองลูกจะต้องติดตังโปรแกรมทีผมเขียนขึน เครืองลูกใช้ทํางานโปรแกรม ของผมได้ (แสดงและคีย์ข้อมูลได้) การทํางานของเครืองลูก คือ ใช้โปรแกรมทีเครืองลูก ส่วนข้อมูล โปรแกรมเครืองลูกจะดึงมาจากเครืองแม่ เมือจัดทําเสร็จโปรแกรมจะส่งข้อมูลกลับไปเก็บทีเครืองแม่คืน

# **ขั้นตอนการตั้งค่า เพื่อให้คอมพิวเตอร์เป็นเครื่องลูก (Workstation) มี 4 ขั้นตอน ดังนี้**

### 1. **ติดตั งโปรแกรมของผม** จะติดตังทีไดร์ฟ C หรือ D หรือ E หรือ ... ก็ได้

2. **ตรวจสอบ Windows** โดยมีข้อแม้ว่า Windows ของเครืองลูก ต้องตํากว่าหรือเท่ากับ Windows เครืองแม่ วิธีการตรวจสอบเวอร์ชันของ Windows ให้เข้า Control Panel ดับเบิลคลิกทีไอคอน System ดูค่า Windows spacifications

3. **ตรวจสอบ Lan สาย หรือ Lan WiFi** โดยมีข้อแม้ว่า

ถ้าใช้Lan สาย เครืองแม่และเครืองลูกต้องอยู่ใน Switching Hub ตัวเดียวกัน ถ้าใช้Lan WiFi เครืองแม่และเครืองลูกต้องเป็นชือ WiFi ตัวเดียวกัน **หมายเหตุ** ใช้ Lan สาย จะเร็วและเสถียรกว่า Lan WiFi ครับ

4. **ตั ง Change adapter settings** โดยมีข้อแม้ว่า Adapter Lan ทีใช้ต้องเป็น Enable นอกนัน Disable ให้หมด ไม่งัน Driver ชนกัน

เข้า Control Panel > ดู View by : หากเป็น Category ให้เลือก Large icons หรือ Small icons > ดับเบิลคลิกทีไอคอน Network and Sharing Center > คลิกเลือกข้อความ Change adapter settings จะได้ฟอร์มตามรูปที่ 4 (ข้างบน) ตั้งค่าเหมือนกับเครื่องแม่

เมือตรวจสอบและตังค่าครบ 4 ขันตอนแล้ว ตอนนีเครืองคอมพิวเตอร์นี เป็ นเครืองลูก (Workstation) ในระบบเครือข่าย Lan แล้วครับ

**หมายเหตุ** ทังเครืองแม่และเครืองลูก ตรวจสอบและตังค่า ทําตามทุกอย่างแล้ว แต่ก็ยัง เชือมต่อทํางานไม่ได้ ลองปิดสวิทซ์หรือรีเซ็ต Switch Hub หรือปิดสวิทซ์หรือรีเซ็ต Access Point แล้ว เปิดใหม่ (บางทีอุปกรณ์แฮงค์) ถ้าได้ก็ Ok ถ้าไม่ได้ ลองดูชือไฟล์ในโฟลเดอร์โปรแกรม ถ้ามีชือไฟล์เป็น ขยะอ่านไม่ได้ แสดงว่า โปรแกรมผมติดไวรัส แต่ถ้าอ่านได้ แสดงว่า Windows ติดไวรัสหรือมีปัญหาครับ ติดต่อผมครับ -966-1710